# **BAB V**

# **IMPLEMENTASI DAN PENGUJIAN**

## **5.1 IMPLEMENTASI PROGRAM**

Implementasi program digunakan untuk menerapkan perancangan halaman yang ada pada program dimana implementasi ini juga menguji program yang dibuat telah sesuai dengan sistem yang dirancang sehingga program yang dibuat tidak terjadi kesalahan baik dari sisi sistem maupun dari sisi *coding* dan memudahkan penulis untuk melakukan pengecekan dengan sistem yang telah dibuat apakah telah sesuai dan dapat memecahkan masalah yang terjadi di PT.Sumber Rezeki Tirta Jambi.

#### **5.1.1 Implementasi** *Input* **Program**

Implementasi *input* program digunakan untuk menerapkan perancangan halaman yang ada pada program. Adapun implementasi input pada program pada PT.Sumber Rezeki Tirta Jambi dapat dijabarkan sebagai berikut:

1. Halaman *Form Login*

Halaman *form login* merupakan halaman yang berisikan *field* nomor *username*, dan *password* dimana admin harus mengisi field tersebut dengan benar agar dapat masuk ke dalam menu utama. Gambar 5.1 merupakan hasil implementasi dari rancangan *form login* pada gambar 4.34.

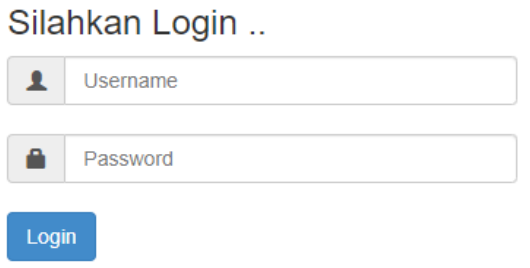

**Gambar 5.1** *Form Login*

# 2. Halaman *Input* Mengelola Absensi

Halaman *input* absensi karyawan merupakan halaman yang digunakan oleh admin untuk mengelola data absensi karyawan. Gambar 5.2 merupakan hasil implementasi dari rancangan pada gambar 4.34.

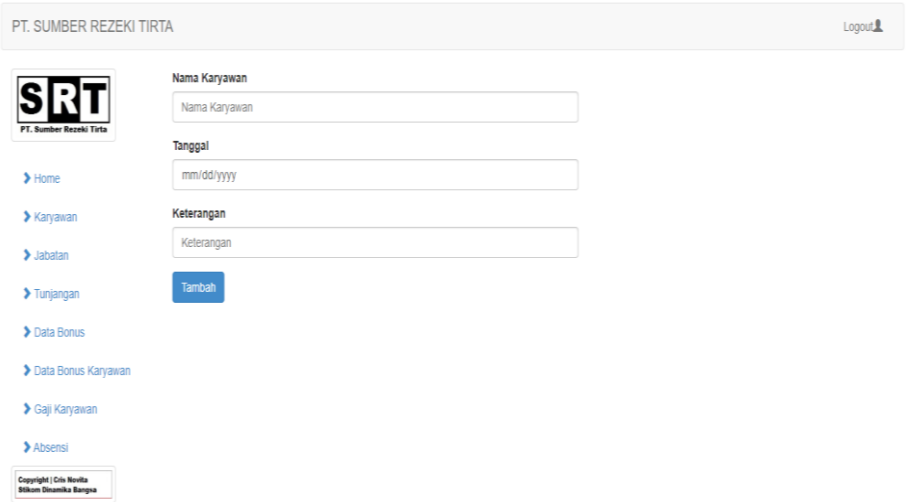

**Gambar 5.2** *Input* **Absensi**

3. Halaman *Input* Absensi Karyawan

Halaman *input* absensi karyawan merupakan halaman yang digunakan oleh karyawan untuk melakukan absensi datang dan pulang. Gambar 5.3 merupakan hasil implementasi dari rancangan pada gambar 4.35.

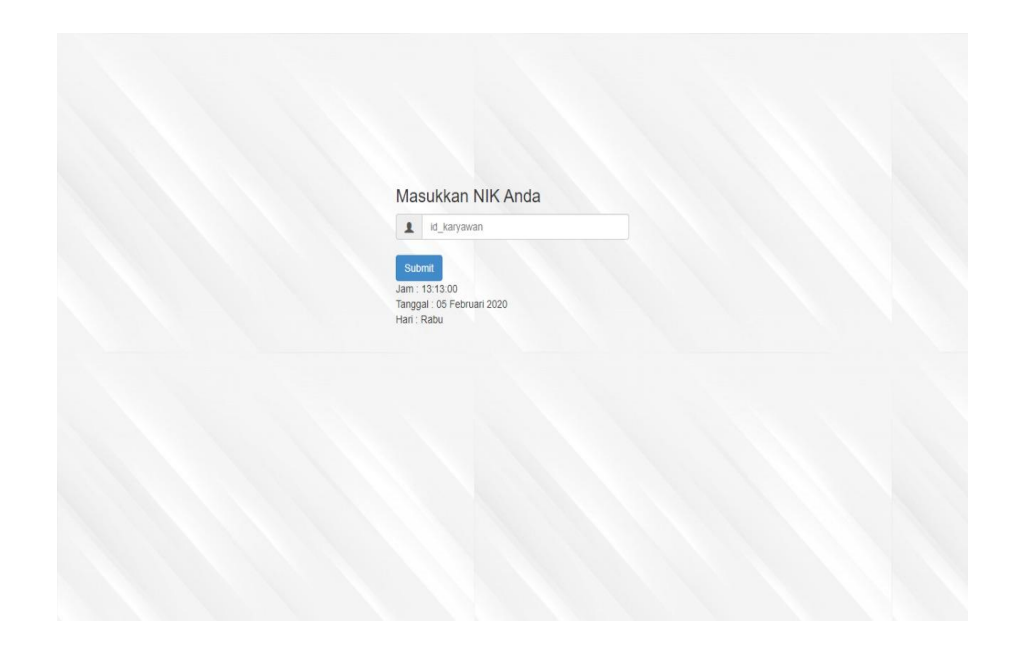

**Gambar 5.3** *Input* **Absensi Karyawan**

4. Halaman *Input* Bonus

Halaman *Input* bonus merupakan halaman yang digunakan oleh admin untuk menambah data bonus baru yang akan diberikan kepada karyawan dimana admin diwajibkan mengisi nama bonus dan jumlah dengan benar. Gambar 5.4 merupakan hasil implementasi dari rancangan pada gambar 4.36.

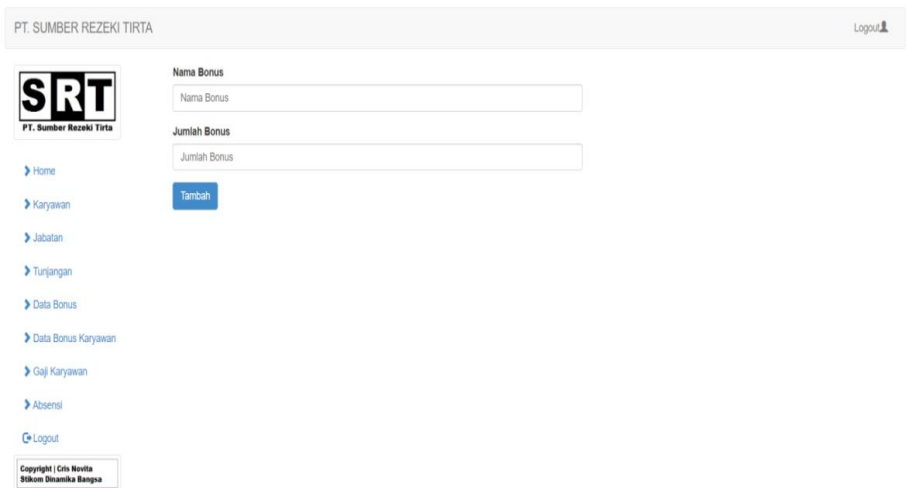

**Gambar 5.4** *Input* **Bonus**

5. Halaman Tambah Detail Bonus

Halaman tambah detail bonus merupakan halaman yang digunakan oleh admin untuk menambah bonus karyawan dimana mengisi pada *field* nama karyawan, nama bonus, bulan dan tahun. Gambar 5.5 merupakan hasil implementasi dari rancangan pada gambar 4.37.

| PT. SUMBER REZEKI TIRTA                            |                                                       |   |               |               | Logout |
|----------------------------------------------------|-------------------------------------------------------|---|---------------|---------------|--------|
| PT. Sumber Rezeki Tirta                            | Nama Bonus<br>Bonus Bulanan - 250000<br>Nama Karyawan |   |               | $\tau$        |        |
| $\blacktriangleright$ Home                         | Budi                                                  |   |               | ٠             |        |
| <b>X</b> Karyawan                                  | <b>Bulan</b><br>Desember                              | ٠ | Tahun<br>2019 | $^\mathrm{v}$ |        |
| $\blacktriangleright$ Jabatan                      | Tambah                                                |   |               |               |        |
| > Tunjangan                                        |                                                       |   |               |               |        |
| <b>Data Bonus</b>                                  |                                                       |   |               |               |        |
| Data Bonus Karyawan                                |                                                       |   |               |               |        |
| Saji Karyawan                                      |                                                       |   |               |               |        |
| > Absensi                                          |                                                       |   |               |               |        |
| <b>C</b> +Logout<br><b>Copyright   Cris Novita</b> |                                                       |   |               |               |        |
| <b>Stikom Dinamika Bangsa</b>                      |                                                       |   |               |               |        |

**Gambar 5.5** *Input* **Detail Bonus** 

#### 6. Halaman *Input* Jabatan

Halaman *input* jabatan merupakan halaman yang berisikan *field* untuk menambah data jabatan dimana admin harus mengisi *field* nama jabatan, gaji pokok tetap atau harian, dan department. Gambar 5.6 merupakan hasil implementasi dari rancangan pada gambar 4.39.

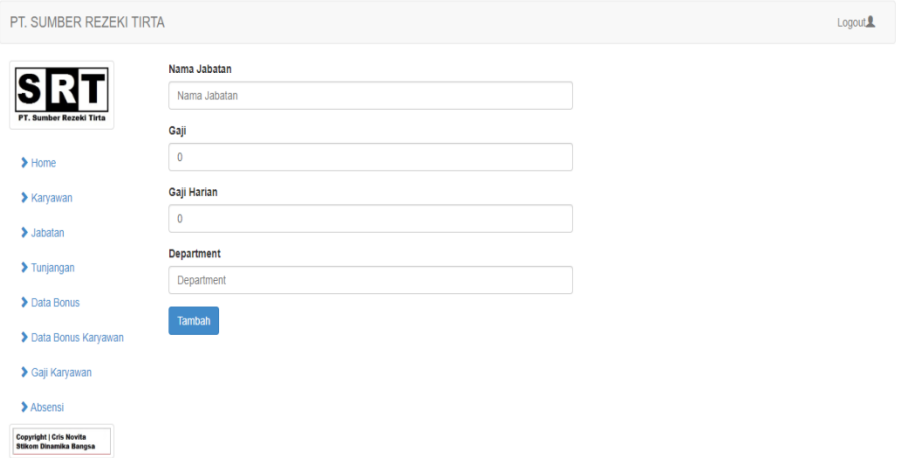

**Gambar 5.6** *Input* **Jabatan**

### 7. Halaman *Input* Karyawan

Halaman *input* karyawan merupakan halaman yang digunakan oleh admin untuk menambah data karyawan baru ke dalam perusahaan dimana admin harus mengisi *field* seperti nama karyawan, tanggal lahir, jenis kelamin, telepon, email, alamat, jabatan, pendidikan, dan status. Gambar 5.7 merupakan hasil implementasi dari rancangan pada gambar 4.40.

|                         | Nama Karyawan | <b>Tanggal Lahir</b>               |                           |
|-------------------------|---------------|------------------------------------|---------------------------|
| RT                      | Nama Karyawan | mm/dd/yyyy                         |                           |
| PT. Sumber Rezeki Tirta | Jenis Kelamin | Telepon                            |                           |
| Home                    | Laki Laki     | Telepon<br>۷                       |                           |
| <b>X</b> Karyawan       | Email         | Alamat                             |                           |
| > Jabatan               | Email         | Alamat                             |                           |
| > Tunjangan             | <b>Status</b> | Jabatan                            |                           |
|                         | Tetap         | Admin<br>$\boldsymbol{\mathrm{v}}$ | ۳.                        |
| Data Bonus              | Pendidikan    | Aktif                              |                           |
| > Data Bonus Karyawan   | SD            | Y<br>۰                             | $\boldsymbol{\mathrm{v}}$ |
| Saji Karyawan           | Tambah        |                                    |                           |
| Absensi                 |               |                                    |                           |

**Gambar 5.7** *Input* **Karyawan**

## 8. Halaman *Input* Tunjangan

Halaman *input* tunjangan merupakan halaman yang digunakan oleh admin untuk menambah data tunjangan baru yang akan diberikan kepada karyawan dimana admin keuangan diwajibkan mengisi nama tunjangan, jumlah dan jabatan dengan benar. Gambar 5.8 merupakan hasil implementasi dari rancangan pada gambar 4.41.

| PT. SUMBER REZEKI TIRTA                                  |                                      |        | Logout |
|----------------------------------------------------------|--------------------------------------|--------|--------|
| RT                                                       | Nama Tunjangan<br>Nama Tunjangan     |        |        |
| PT. Sumber Rezeki Tirta                                  | Jabatan                              |        |        |
| $\blacktriangleright$ Home                               | Admin Penjualan                      | $\tau$ |        |
| <b>X</b> Karyawan                                        | Jumlah Tunjangan<br>Jumlah Tunjangan |        |        |
| $\blacktriangleright$ Jabatan                            |                                      |        |        |
| > Tunjangan                                              | Tambah                               |        |        |
| > Data Bonus                                             |                                      |        |        |
| > Data Bonus Karyawan                                    |                                      |        |        |
| Saji Karyawan                                            |                                      |        |        |
| > Absensi                                                |                                      |        |        |
| <b>C</b> + Logout                                        |                                      |        |        |
| Copyright   Cris Novita<br><b>Stikom Dinamika Bangsa</b> |                                      |        |        |

**Gambar 5.8** *Input* **Tunjangan**

9. Halaman *Input User*

Halaman *input user* merupakan halaman yang digunakan oleh admin untuk menambah data *user* baru untuk mengakses sistem dengan mengisi *username*  dan *password*. Gambar 5.9 merupakan hasil implementasi dari rancangan pada gambar 4.42.

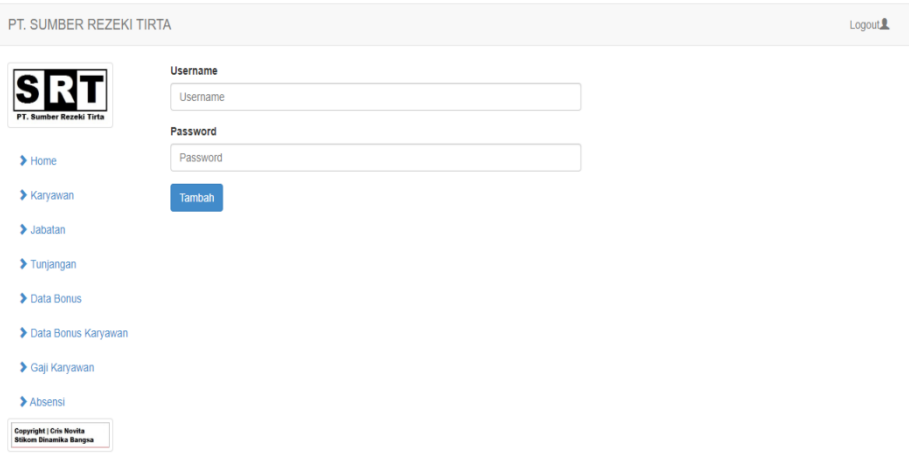

**Gambar 5.9** *Input User*

## **5.1.2 Implementasi** *Output* **Program**

Implementasi *output* program digunakan untuk menerapkan perancangan halaman yang ada pada program. Adapun implementasi *output* pada program pada PT.Sumber Rezeki Tirta Jambi ,dapat dijabarkan sebagai berikut

1. Halaman Beranda

Halaman beranda merupakan tampilan pertama kali setelah melakukan *login* dan terdapat menu-menu untuk menuju ke halaman lain. Gambar 5.10 merupakan hasil implementasi dari rancangan pada gambar 4.43.

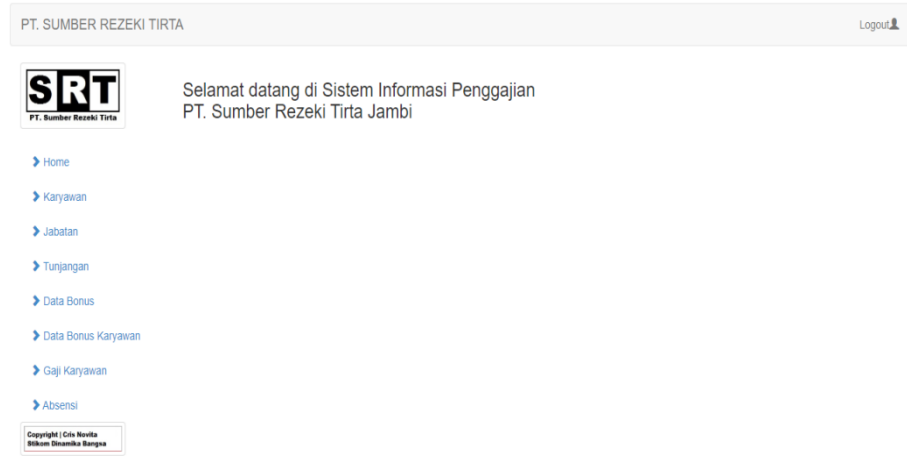

**Gambar 5.10 Halaman** *Home*

2. Halaman Tabel Absensi

Halaman tabel absensi berisikan data-data absensi karyawan dimana data tersebut antara lain: nama karyawan, tanggal, jam masuk, jam pulang dan keterangan serta terdapat *link* pilihan untuk mengubah dan menghapus data absensi sesuai dengan kebutuhannya. Gambar 5.11 merupakan hasil implementasi dari rancangan pada gambar 4.44.

| PT. SUMBER REZEKI TIRTA                                                                       |                                                |                       |                |                  |                                         | Logout <sup>2</sup> |
|-----------------------------------------------------------------------------------------------|------------------------------------------------|-----------------------|----------------|------------------|-----------------------------------------|---------------------|
| <b>PT. Sumber Rezeki Tirta</b>                                                                | <b>Tambah Absensi</b><br><b>Tambah Absensi</b> |                       |                |                  |                                         |                     |
| $\blacktriangleright$ Home<br>$\blacktriangleright$ Karyawan<br>$\blacktriangleright$ Jabatan | Jumlah Record<br>Jumlah Halaman                | 136<br>14             |                |                  | $\alpha$<br>Cari                        | Cetak               |
| $\blacktriangleright$ Tunjangan                                                               | <b>No</b>                                      | Nama Karyawan         | <b>Tanggal</b> | <b>Jam Masuk</b> | <b>Jam Pulang</b><br>Opsi<br>Keterangan |                     |
| $\blacktriangleright$ Data Bonus                                                              | 1                                              | Darwin Wijaya         | 2020-02-24     | 08:57:11         | Edit                                    | <b>Hapus</b>        |
| Data Bonus<br>Karyawan                                                                        | $\overline{2}$                                 | Mira                  | 2020-01-31     | 07:46:21         | 17:30:49<br>Edit                        | Hapus               |
| Sail Karvawan                                                                                 | 3                                              | <b>Husin</b>          | 2020-01-31     | 07:45:12         | 17:55:12<br>Edit                        | <b>Hapus</b>        |
| > Absensi                                                                                     | $\overline{4}$                                 | Siska Saputri         | 2020-01-31     | 07:32:45         | 17:45:12<br>Edit                        | <b>Hapus</b>        |
| <b>Copyright   Cris Novita.5</b><br><b>Stikom Dinamika Bangsa</b>                             | 5                                              | Sahat Tua<br>Pasaribu | 2020-01-31     | 07:48:12         | 17:00:31<br>Edit                        | Hapus               |
|                                                                                               | 6                                              | Darwin Wijaya         | 2020-01-31     | 07:48:59         | 17:00:36<br>Edit                        | <b>Hapus</b>        |

**Gambar 5.11 Tabel Absensi**

3. Halaman Tabel Bonus

Halaman tabel bonus berisikan data-data bonus dimana data tersebut antara lain: nama bonus, dan jumlah serta terdapat *link* pilihan untuk mengubah dan menghapus data bonus sesuai dengan kebutuhannya. Gambar 5.12 merupakan hasil implementasi dari rancangan pada gambar 4.45.

| PT. SUMBER REZEKI TIRTA                                                                                     |                                                                                 |                        |                     | Logout <sup>1</sup>  |
|----------------------------------------------------------------------------------------------------|---------------------------------------------------------------------------------|------------------------|---------------------|----------------------|
| PT. Sumber Rezeki Tirta<br>$\blacktriangleright$ Home<br><b>X</b> Karyawan<br>$\blacktriangleright$ Jabatan | Data Bonus<br><b>+Tambah Bonus</b><br>Jumlah Record<br>4<br>1<br>Jumlah Halaman |                        | $\alpha$<br>Cari    | Cetak                |
| > Tunjangan                                                                                                 | <b>No</b>                                                                       | <b>Nama Bonus</b>      | <b>Jumlah Bonus</b> | Opsi                 |
| Data Bonus                                                                                                  | 1                                                                               | <b>Bonus Penjualan</b> | 450,000             | Edit<br><b>Hapus</b> |
| > Data Bonus Karyawan                                                                                       | $\overline{2}$                                                                  | <b>Bonus Penjualan</b> | 300,000             | <b>Hapus</b><br>Edit |
| Saji Karyawan                                                                                               | 3                                                                               | Bonus Kerajinan        | 350,000             | Edit<br><b>Hapus</b> |
| > Absensi<br>Copyright   Cris Novita.5<br><b>Stikom Dinamika Bangsa</b>                                     | 4                                                                               | <b>Bonus Kerajinan</b> | 200,000             | Hapus<br>Edit        |
|                                                                                                    | 1                                                                               |                        |                     |                      |

**Gambar 5.12 Tabel Bonus**

4. Halaman Tabel Detail Bonus

Halaman tabel detail bonus berisikan data-data bonus dimana data tersebut antara lain: nama bonus, nama karyawan, bulan dan tahun serta terdapat *link* pilihan untuk menghapus data detail bonus. Gambar 5.13 merupakan hasil implementasi dari rancangan pada gambar 4.46.

| PT. SUMBER REZEKI TIRTA                                    |                                 |                                                 |                  |                    |       | Logout <sup>1</sup> |
|------------------------------------------------------------|---------------------------------|-------------------------------------------------|------------------|--------------------|-------|---------------------|
| PT. Sumber Rezeki Tirta                                    |                                 | Data Detail Bonus<br><b>Tambah Detail Bonus</b> |                  |                    |       |                     |
| $\blacktriangleright$ Home                                 | Jumlah Record<br>Jumlah Halaman | 2<br>1                                          |                  |                    |       | Cetak               |
| <b>X</b> Karyawan                                          |                                 |                                                 |                  | $\alpha$           | Cari  |                     |
| $\blacktriangleright$ Jabatan                              |                                 |                                                 |                  |                    |       |                     |
| > Tunjangan                                                | <b>No</b>                       | Nama Bonus                                      | Nama<br>Karyawan | Bulan & Tahun Opsi |       |                     |
| Data Bonus                                                 | 1                               | Bonus Kerajinan (200,000)                       | Darwin Wijaya    | Januari 2020       | Hapus |                     |
| Data Bonus Karyawan                                        |                                 |                                                 |                  |                    |       |                     |
| Saji Karyawan                                              | $\overline{2}$                  | Bonus Kerajinan (350,000)                       | Husin            | Januari 2020       | Hapus |                     |
| > Absensi                                                  |                                 |                                                 |                  |                    |       |                     |
| Copyright   Cris Novita.S<br><b>Stikom Dinamika Bangsa</b> | $\overline{1}$                  |                                                 |                  |                    |       |                     |

**Gambar 5.13 Tabel Detail Bonus**

5. Halaman Tabel Jabatan

Halaman tabel jabatan untuk melihat data-data jabatan yang berisikan nama jabatan, gaji, gaji harian, dan department serta terdapat *link* pilihan untuk mengubah dan menghapus data jabatan sesuai dengan kebutuhan. Gambar 5.14 merupakan hasil implementasi dari rancangan pada gambar 4.47.

| PT. SUMBER REZEKI TIRTA                             |                                 |                               |           |             |               |                     | Logout <sup>1</sup> |
|-----------------------------------------------------|---------------------------------|-------------------------------|-----------|-------------|---------------|---------------------|---------------------|
| PT. Sumber Rezeld Tirta                             | Data Jabatan                    | <b>+Tambah Jabatan</b>        |           |             |               |                     |                     |
| Home                                                | Jumlah Record<br>Jumlah Halaman | 17<br>4                       |           |             |               |                     | Cetak               |
| <b>Xarvawan</b>                                     |                                 |                               |           |             | $\alpha$      | Cari                |                     |
| > Jabatan                                           |                                 |                               |           |             |               |                     |                     |
| > Tunjangan                                         | No                              | Nama Jabatan                  | Gaji      | Gaji Harian | Department    | Opsi                |                     |
| > Data Bonus                                        | 1                               | Kepala Bagian<br>Akunting     | 2,950,000 | 70,000      | Accounting    | Edi<br>Hapus        |                     |
| > Data Bonus<br>Karyawan                            | $\overline{2}$                  | Kepala Bagian<br>Personalia   | 2.850.000 | 75,000      | Personalia    | Eff<br><b>Hapus</b> |                     |
| Saji Karyawan                                       | 3                               | Kepala Bagian<br>Penjualan    | 2,900,000 | 65.000      | Penjualan     | Edi<br>Hapus        |                     |
| Absensi                                             |                                 |                               |           |             |               |                     |                     |
| Copyright   Cris Novita 5<br>Stikom Dinamika Bangsa | 4                               | Kepala Bagian<br>Laboratorium | 2,850,000 | 58.000      | I aboratorium | Edi<br><b>Hapus</b> |                     |
|                                                     | 5                               | Kepala Pabrik                 | 2,950,000 | 85.000      | Produksi      | Ed<br><b>Hapus</b>  |                     |

**Gambar 5.14 Tabel Jabatan**

6. Halaman Tabel Karyawan

Halaman tabel karyawan berisikan data-data karyawan dimana data tersebut antara lain nama, tanggal lahir, jenis kelamin, telepon, email, alamat, status, jabatan, dan pendidikan serta terdapat *link* pilihan untuk mengubah, dan menghapus. Gambar 5.15 merupakan hasil implementasi dari rancangan pada gambar 4.48.

| PT. SUMBER REZEKI TIRTA                                                 |                |                                          |                     |                   |              |                           |             |                                                                     |               |                    | Logout <sup>1</sup> |              |
|-------------------------------------------------------------------------|----------------|------------------------------------------|---------------------|-------------------|--------------|---------------------------|-------------|---------------------------------------------------------------------|---------------|--------------------|---------------------|--------------|
| PT. Sumber Rezeki Tirta                                                 |                | Data Karyawan<br><b>+Tambah Karyawan</b> |                     | <b>Tabel User</b> |              |                           |             |                                                                     |               |                    |                     |              |
| $\blacktriangleright$ Home                                              |                | <b>Jumlah Record</b><br>Jumlah Halaman   | 6<br>$\overline{2}$ |                   |              |                           |             |                                                                     |               |                    | <sup>-</sup> Cetak  |              |
| $\blacktriangleright$ Karyawan                                          |                |                                          |                     |                   |              |                           | $\mathsf Q$ | Cari                                                                |               |                    |                     |              |
| $\blacktriangleright$ Jabatan                                           |                |                                          |                     |                   |              |                           |             |                                                                     |               |                    |                     |              |
| > Tunjangan                                                             | <b>NIK</b>     | Nama<br>Karvawan                         | Tanggal<br>Lahir    | Jenis<br>Kelamin  | Telepon      | Email                     |             | Alamat                                                              | <b>Status</b> | Jabatan            | Pendidikan          | Opsi         |
| Data Bonus                                                              | 1              | Darwin                                   | 1990-               | Laki-Laki         | 081381424541 | darwin wijaya90@gmail.com |             | JI. Tanjung                                                         | Tetap         | Kepala             | S <sub>1</sub>      | Edit         |
| > Data Bonus<br>Karyawan                                                |                | Wijaya                                   | $12 - 01$           |                   |              |                           |             | Pinang<br><b>RT.28</b><br>Jambi                                     |               | Bagian<br>Akunting |                     | Hapu         |
| Saji Karyawan                                                           |                |                                          |                     |                   |              |                           |             | Timur                                                               |               |                    |                     |              |
| > Absensi<br>Copyright   Cris Novita S<br><b>Stikom Dinamika Bangsa</b> | $\overline{c}$ | Husin                                    | 1962-<br>$11-06$    | Laki-Laki         | 085366460166 | husin1962@gmail.com       |             | JI.Lingkar<br>Selatan II<br><b>RT.22</b><br><b>Jambi</b><br>Selatan | Tetap         | Kepala<br>Pabrik   | <b>SMP</b>          | Edit<br>Hapu |

**Gambar 5.15 Tabel Karyawan**

7. Halaman Tabel Tunjangan

Halaman tabel tunjangan merupakan halaman yang dapat diakses oleh admin untuk mengelola data tunjangan dimana berisikan nama tunjangan, jumlah dan jabatan serta terdapat *link* pilihan untuk mengubah dan menghapus data tunjangan sesuai dengan keinginan dari admin. Gambar 5.16 merupakan hasil implementasi dari rancangan pada gambar 4.49.

| PT. SUMBER REZEKI TIRTA                                    |                                        |                           |                             |                     |                      | Logout <sup>1</sup> |
|------------------------------------------------------------|----------------------------------------|---------------------------|-----------------------------|---------------------|----------------------|---------------------|
| <b>PT. Sumber Rezeki Tirta</b>                             | Data Tunjangan<br>Tambah Tunjangan     |                           |                             |                     |                      |                     |
| $\blacktriangleright$ Home                                 | <b>Jumlah Record</b><br>Jumlah Halaman | 4<br>1                    |                             |                     |                      | Cetak               |
| $\blacktriangleright$ Karyawan                             |                                        |                           |                             |                     | Q<br>Cari            |                     |
| $\blacktriangleright$ Jabatan                              |                                        |                           |                             |                     |                      |                     |
| > Tunjangan                                                | <b>No</b>                              | Nama Tunjangan            | Jabatan                     | Jumlah<br>Tunjangan | Opsi                 |                     |
| Data Bonus                                                 | 1                                      | Tunjangan                 | Kepala Bagian               | 150,000             | Hapus<br>Edit        |                     |
| > Data Bonus<br>Karvawan                                   |                                        | Transportasi              | Akunting                    |                     |                      |                     |
| Saji Karyawan                                              | $\overline{2}$                         | Tunjangan<br>Transportasi | Kepala Bagian<br>Personalia | 150,000             | Hapus<br>Edit        |                     |
| > Absensi                                                  | 3                                      | Tunjangan<br>Transportasi | Kepala Bagian<br>Penjualan  | 150,000             | Edit<br>Hapus        |                     |
| Copyright   Cris Novita.5<br><b>Stikom Dinamika Bangsa</b> | 4                                      | Tunjangan<br>Transportasi | Kepala Pabrik               | 150,000             | Edit<br><b>Hapus</b> |                     |

**Gambar 5.16 Tabel Tunjangan**

8. Halaman Tabel *User*

Halaman tabel *user* merupakan halaman yang dapat diakses oleh admin untuk mengelola data *user* dimana berisikan *username* dan *password* serta terdapat *link* pilihan untuk mengubah dan menghapus data *user* sesuai dengan kebutuhan. Gambar 5.17 merupakan hasil implementasi dari rancangan pada gambar 4.50.

| PT. SUMBER REZEKI TIRTA                                                      |                                           |           |           |                  |               | Logout <sup>1</sup> |
|------------------------------------------------------------------------------|-------------------------------------------|-----------|-----------|------------------|---------------|---------------------|
| PT. Sumber Rezeki Tirta                                                      | Data User<br>Tambah User                  |           |           |                  |               |                     |
| $\blacktriangleright$ Home                                                   | Jumlah Record<br>2<br>1<br>Jumlah Halaman |           |           |                  |               |                     |
| $\blacktriangleright$ Karyawan                                               |                                           |           |           | $\alpha$<br>Cari |               |                     |
| $\blacktriangleright$ Jabatan                                                |                                           |           |           |                  |               |                     |
| $\blacktriangleright$ Tunjangan                                              | <b>No</b>                                 | Nama User | Password  |                  | Opsi          |                     |
| Data Bonus                                                                   | 1                                         | admin     | admin     |                  | Edit<br>Hapus |                     |
| Data Bonus Karyawan                                                          | $\overline{2}$                            | lala      | lala      |                  | Edit<br>Hapus |                     |
| Saji Karyawan                                                                | $\mathbf{3}$                              | test      | test      |                  | Edit<br>Hapus |                     |
| > Absensi<br><b>Copyright   Cris Novita</b><br><b>Stikom Dinamika Bangsa</b> | 4                                         | ww        | <b>WW</b> |                  | Edit<br>Hapus |                     |
|                                                                              | $\mathbf{1}$                              |           |           |                  |               |                     |

**Gambar 5.17 Tabel** *User*

9. Halaman Mengelola Gaji Karyawan

Halaman mengelola gaji karyawan merupakan halaman yang digunakan oleh admin untuk memproses masing – masing gaji karyawan untuk setiap bulannya dengan memproses gaji pokok, total tunjangan, total bonus, total denda pada sistem. Gambar 5.18 merupakan hasil implementasi dari rancangan pada gambar 4.38

| PT. SUMBER REZEKI TIRTA        |                        |                        |                             |                 |                     |  | Logout |
|--------------------------------|------------------------|------------------------|-----------------------------|-----------------|---------------------|--|--------|
|                                |                        | GajiDesember 2019      |                             |                 |                     |  |        |
| <b>PT. Sumber Rezeki Tirta</b> | Nama Karyawan          |                        | ÷                           | Budi            |                     |  |        |
|                                | Jabatan                |                        | $\bar{z}$                   | Supervisor      |                     |  |        |
| $\blacktriangleright$ Home     | Gaji Pokok             |                        | ÷                           | 3,000,000       |                     |  |        |
| > Karyawan                     | <b>Rekap Absensi</b>   |                        |                             |                 |                     |  |        |
| > Jabatan                      | <b>Tepat Waktu</b>     |                        | $\sim$                      | 2 Hari          |                     |  |        |
| > Tunjangan                    | ljin/Sakit             |                        | $\overline{\phantom{a}}$    | 1 Hari          |                     |  |        |
| <b>&gt;</b> Data Bonus         | Telat                  |                        | $\mathcal{L}_{\mathcal{L}}$ | 1 Hari (10,000) |                     |  |        |
| > Data Bonus Karyawan          | Tanpa Kelerangan       |                        | $\sim$                      | 1 Hari (20,000) |                     |  |        |
| > Gaji Karyawan                | <b>Total Denda</b>     |                        | $\overline{\phantom{a}}$    | 30,000          |                     |  |        |
| > Absensi                      | Tunjangan              |                        |                             |                 |                     |  |        |
| <b>C</b> +Logout               | No                     | Nama Tunjangan         |                             |                 | Jumlah Tunjangan    |  |        |
| <b>Copyright   Cris Novita</b> | $\mathbf{1}$           | Tunjargan Transportasi |                             |                 | 500,000             |  |        |
| <b>Stikom Dinamika Bangsa</b>  | $\overline{2}$         | Tunjargan Kesehatan    |                             |                 | 350,000             |  |        |
|                                | <b>Total Tunjangan</b> |                        |                             |                 | 850,000             |  |        |
|                                | <b>Bonus</b>           |                        |                             |                 |                     |  |        |
|                                | No                     | Nama Bonus             |                             |                 | <b>Jumlah Bonus</b> |  |        |
|                                | $\mathbf{1}$           | Bonus Bulanan          |                             |                 | 250,000             |  |        |
|                                | $\mathbf{2}$           | Bonus Penjualan        |                             |                 | 1,000,000           |  |        |
|                                | <b>Total Bonus</b>     |                        |                             |                 | 1,250,000           |  |        |
|                                |                        |                        |                             |                 |                     |  |        |
|                                | Total Gaji: 5,100,000  |                        |                             |                 |                     |  |        |
|                                | Simpan Gaji            |                        |                             |                 |                     |  |        |

**Gambar 5.18 Mengelola Gaji Karyawan**

## 10. Halaman Laporan Karyawan

Halaman laporan karyawan merupakan laporan yang dapat dicetak oleh admin untuk melihat data karyawan yang ada pada perusahaan. Gambar 5.19 merupakan hasil implementasi dari rancangan pada gambar 4.51.

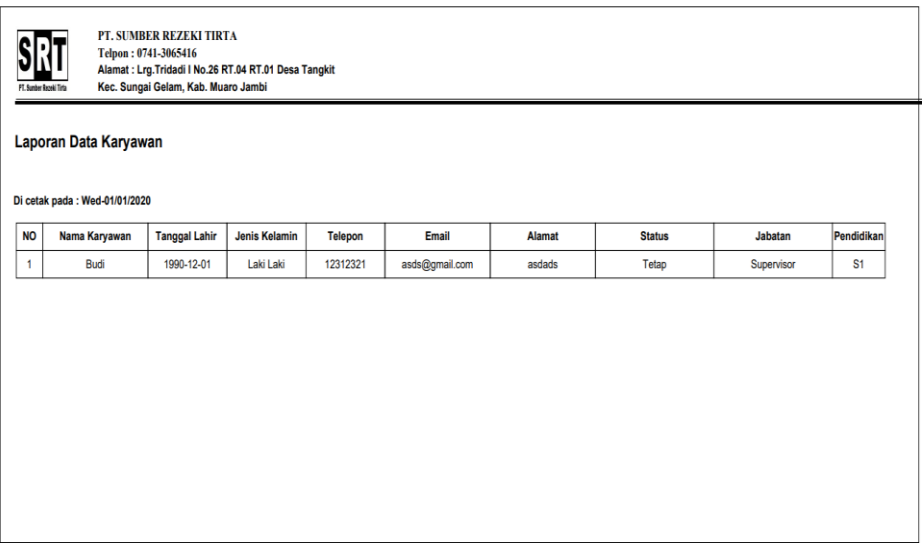

**Gambar 5.19 Laporan Karyawan**

# 11. Halaman Laporan Jabatan

Halaman laporan jabatan merupakan laporan yang berisikan mengenai data jabatan karyawan yang ada pada perusahaan. Gambar 5.20 merupakan hasil implementasi dari rancangan pada gambar 4.51.

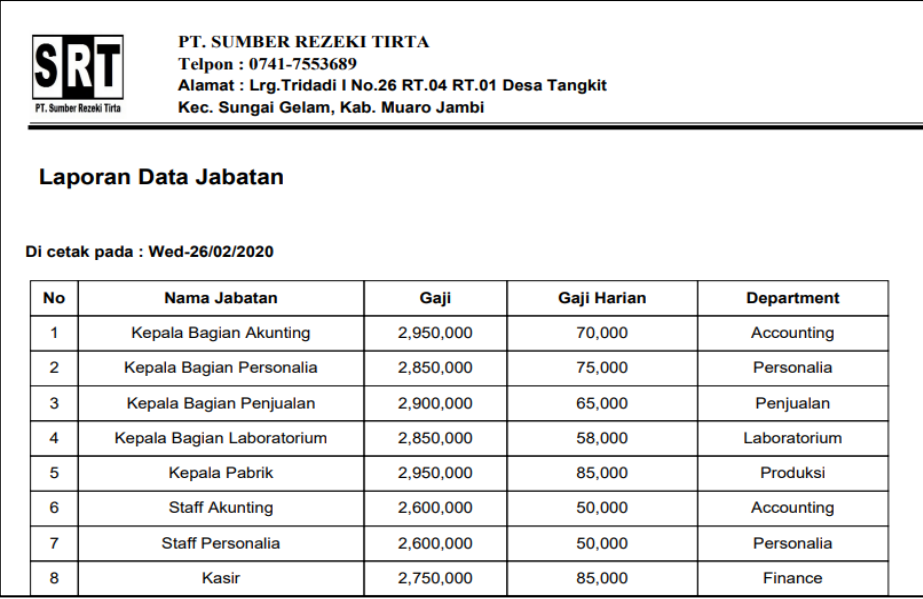

**Gambar 5.20 Laporan Jabatan**

## 12. Halaman Laporan Tunjangan

Halaman laporan tunjangan merupakan laporan yang berisikan mengenai data tunjangan karyawan yang ada pada perusahaan. Gambar 5.21 merupakan hasil implementasi dari rancangan pada gambar 4.52.

| Laporan Data Tunjangan                                                          |  |
|---------------------------------------------------------------------------------|--|
|                                                                                 |  |
| Di cetak pada: Wed-26/02/2020                                                   |  |
|                                                                                 |  |
| <b>Jumlah Tunjangan</b><br>No<br>Nama Tunjangan<br><b>Jabatan</b>               |  |
| 1<br>Tunjangan Transportasi<br>Kepala Bagian Akunting<br>150,000                |  |
| $\overline{2}$<br>Tunjangan Transportasi<br>Kepala Bagian Personalia<br>150,000 |  |
| 3<br>Tunjangan Transportasi<br>150,000<br>Kepala Bagian Penjualan               |  |
|                                                                                 |  |

**Gambar 5.21 Laporan Tunjangan**

### 13. Halaman Laporan Bonus

Halaman laporan bonus merupakan laporan yang berisikan mengenai data bonus yang ada pada perusahaan. Gambar 5.22 merupakan hasil implementasi dari rancangan pada gambar 4.53.

|                         | <b>Laporan Data Bonus</b>     |                     |  |
|-------------------------|-------------------------------|---------------------|--|
|                         | Di cetak pada: Wed-26/02/2020 |                     |  |
| <b>No</b>               | <b>Nama Bonus</b>             | <b>Jumlah Bonus</b> |  |
| $\mathbf{1}$            | <b>Bonus Penjualan</b>        | 450,000             |  |
| $\overline{\mathbf{2}}$ | <b>Bonus Penjualan</b>        | 300,000             |  |
| 3                       | <b>Bonus Kerajinan</b>        | 350,000             |  |
| $\overline{\mathbf{4}}$ | <b>Bonus Kerajinan</b>        | 200,000             |  |

**Gambar 5.22 Laporan Bonus**

# 14. Halaman Laporan Detail Bonus

Halaman laporan detail bonus merupakan laporan yang berisikan mengenai data karyawan yang menerima bonus yang diberikan oleh perusahaan. Gambar 5.23 merupakan hasil implementasi dari rancangan pada gambar 4.55.

|                               | PT. Sumber Rezeki Tirta         | Kec. Sungai Gelam, Kab. Muaro Jambi |                          |  |  |  |
|-------------------------------|---------------------------------|-------------------------------------|--------------------------|--|--|--|
|                               | <b>Laporan Data DetailBonus</b> |                                     |                          |  |  |  |
| Di cetak pada: Wed-05/02/2020 |                                 |                                     |                          |  |  |  |
| <b>No</b>                     | <b>Nama Bonus</b>               | <b>Nama Karyawan</b>                | <b>Bulan &amp; Tahun</b> |  |  |  |
|                               |                                 |                                     | Desember 2019            |  |  |  |
| 1                             | <b>Bonus Bulanan</b>            | <b>Budi</b>                         |                          |  |  |  |

**Gambar 5.23 Laporan Detail Bonus**

## 15. Halaman Laporan Absensi Karyawan

Halaman laporan absensi karyawan merupakan laporan yang berisikan mengenai data absensi karyawan yang dapat dicetak sesuai kebutuhannya. Gambar 5.24 merupakan hasil implementasi dari rancangan pada gambar 4.56.

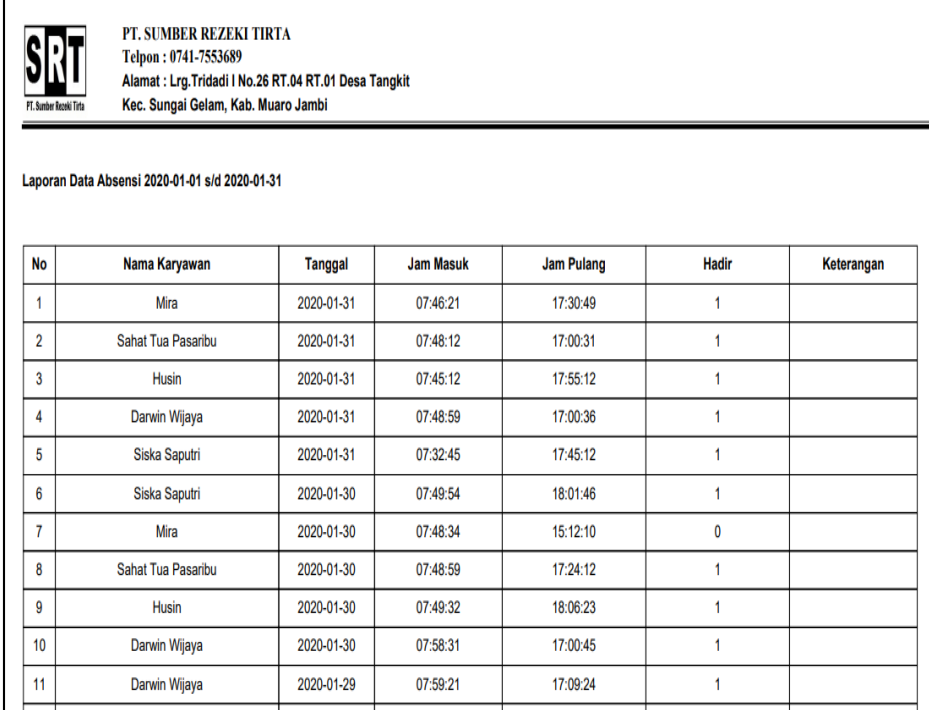

## **Gambar 5.24 Laporan Absensi Karyawan**

### 16. Halaman Slip Gaji Karyawan

Halaman slip gaji karyawan merupakan slip atau tanda terima gaji karyawan dengan perusahan yang dicetak saat pembagian gaji karyawan. Gambar 5.25 merupakan hasil implementasi dari rancangan pada gambar 4.57.

# PT. Sumber Rezeki Tirta Jambi

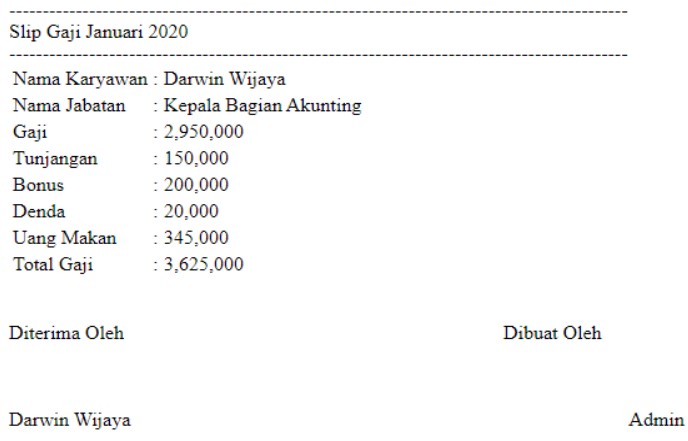

**Gambar 5.25 Slip Gaji Karyawan**

## 17. Halaman Laporan Gaji Karyawan

Halaman slip gaji karaywan merupakan laporan yang berisikan informasi mengenai rekap data gaji karyawan setiap bulannya dengan menampilkan gaji pokok, tunjangan, bonus, denda dan total gaji. Gambar 5.26 merupakan hasil implementasi dari rancangan pada gambar 4.58.

| PT. SUMBER REZEKI TIRTA<br>Telpon: 0741-3065416<br>Alamat: Lrg. Tridadi I No.26 RT.04 RT.01 Desa Tangkit<br>Kec. Sungai Gelam, Kab. Muaro Jambi<br>PT. Sumber Rezelú Tirta<br>Laporan Data Gaji Karyawan Desember 2018<br>Di cetak pada: Wed-26/02/2020 |               |                        |            |           |              |              |                   |                            |  |
|----------------------------------------------------------------------------------------------------|---------------|------------------------|------------|-----------|--------------|--------------|-------------------|----------------------------|--|
| No                                                                                                    | Nama Karyawan | <b>Jabatan</b>         | Gaji Pokok | Tunjangan | <b>Bonus</b> | <b>Denda</b> | <b>Uang Makan</b> | <b>Total Gaji</b>          |  |
| 1                                                                                                    | Darwin Wijaya | Kepala Bagian Akunting | 2,950,000  | 150,000   | 200,000      | 20,000       | 345,000           | 3,625,000                  |  |
| $\overline{2}$                                                                                                    | Husin         | <b>Kepala Pabrik</b>   | 2,950,000  | 150,000   | 350,000      | $\mathbf 0$  | 345,000           | 3,795,000                  |  |
|                                                                                                    |               |                        |            |           |              |              |                   | Total All Gaji : 7,420,000 |  |

**Gambar 5.26 Laporan Gaji Karyawan**

# **5.2 PENGUJIAN**

Untuk mengetahui keberhasilan dari implementasi sistem yang telah dilakukan, maka penulis melakukan tahap pengujian menggunakan metode *black box* dengan melakukan pengujian modul-modul yang terdapat pada sistem secara keseluruhan agar hasil yang diharapkan sesua dengan hasil yang didapat. Adapun beberap tahap pengujian dengan metode *black box* yang telah dilakukan adalah sebagai berikut :

| N <sub>0</sub> | <b>Deskrip</b> | <b>Prosedur</b> | <b>Masukan</b>          | Keluaran yang   | Hasil yang      | Kesimp |  |
|----------------|----------------|-----------------|-------------------------|-----------------|-----------------|--------|--|
|                | si             | Pengerjaan      |                         | diharapkan      | didapat         | ulan   |  |
| $\mathbf{1}$   | Pegujian       | Buka halaman    | Isi username            | Menuju ke       | Menuju ke       | Handal |  |
|                | pada           | login           | $=$ "admin" dan         | halaman home    | halaman         |        |  |
|                | login          |                 | <i>password=</i> "a     |                 | home            |        |  |
|                |                |                 | dmin"                   |                 |                 |        |  |
| $\overline{2}$ | Pegujian       | Buka halaman    | Isi username            | Pesan           | Pesan           | Handal |  |
|                | pada           | login           | ="coba" dan             | "Username atau  | "Username       |        |  |
|                | login          |                 | password="c             | password salah" | atau            |        |  |
|                |                |                 | oba"                    |                 | password        |        |  |
|                |                |                 |                         |                 | salah"          |        |  |
| $\overline{3}$ | Pengujia       | - Buka          | $\overline{\text{Isi}}$ | Pesan "Anda     | Pesan           | Handal |  |
|                | n pada         | Halaman Login   | -Nama                   | <b>Berhasil</b> | "Anda           |        |  |
|                | tambah         | - Login         | Jabatan                 | Menambah        | <b>Berhasil</b> |        |  |
|                | jabatan        | Sebagai Admin   | -Gaji                   | Jabatan"        | Menambah        |        |  |
|                |                | - Klik Tambah   | -Gaji Harian            |                 | Jabatan"        |        |  |
|                |                | Jabatan         | -Department             |                 |                 |        |  |
| $\overline{4}$ | Pengujia       | - Buka          | Isi                     | Pesan "Please   | Pesan           | Handal |  |
|                | n pada         | Halaman         | -Nama                   | fill out this   | "Please fill    |        |  |
|                | tambah         | Login           | Jabatan                 | field"          | out this        |        |  |
|                | jabatan        | - Login         | -Gaji                   |                 | field"          |        |  |
|                |                | Sebagai Admin   | -Department             |                 |                 |        |  |
|                |                | - Klik Tambah   | Jika ada yang           |                 |                 |        |  |
|                |                | Jabatan         | tidak diisi             |                 |                 |        |  |
| 5              | Pengujia       | - Buka          | Isi                     | Pesan "Anda     | Pesan           | Handal |  |
|                | n pada         | Halaman         | -Nama                   | <b>Berhasil</b> | "Anda           |        |  |
|                | tambah         | Login           | Karyawan                | Menambah        | <b>Berhasil</b> |        |  |
|                | karyawa        | - Login         | -Tanggal                | Karyawan"       | Menambah        |        |  |
|                | n              | Sebagai Admin   | Lahir                   |                 | Karyawan"       |        |  |
|                |                | - Klik Tambah   | -Jenis                  |                 |                 |        |  |
|                |                | Karyawan        | Kelamin                 |                 |                 |        |  |
|                |                |                 | -Telepon                |                 |                 |        |  |
|                |                |                 | -Email                  |                 |                 |        |  |
|                |                |                 | -Alamat                 |                 |                 |        |  |
|                |                |                 | -Status                 |                 |                 |        |  |

**Tabel 5.1 Pengujian**

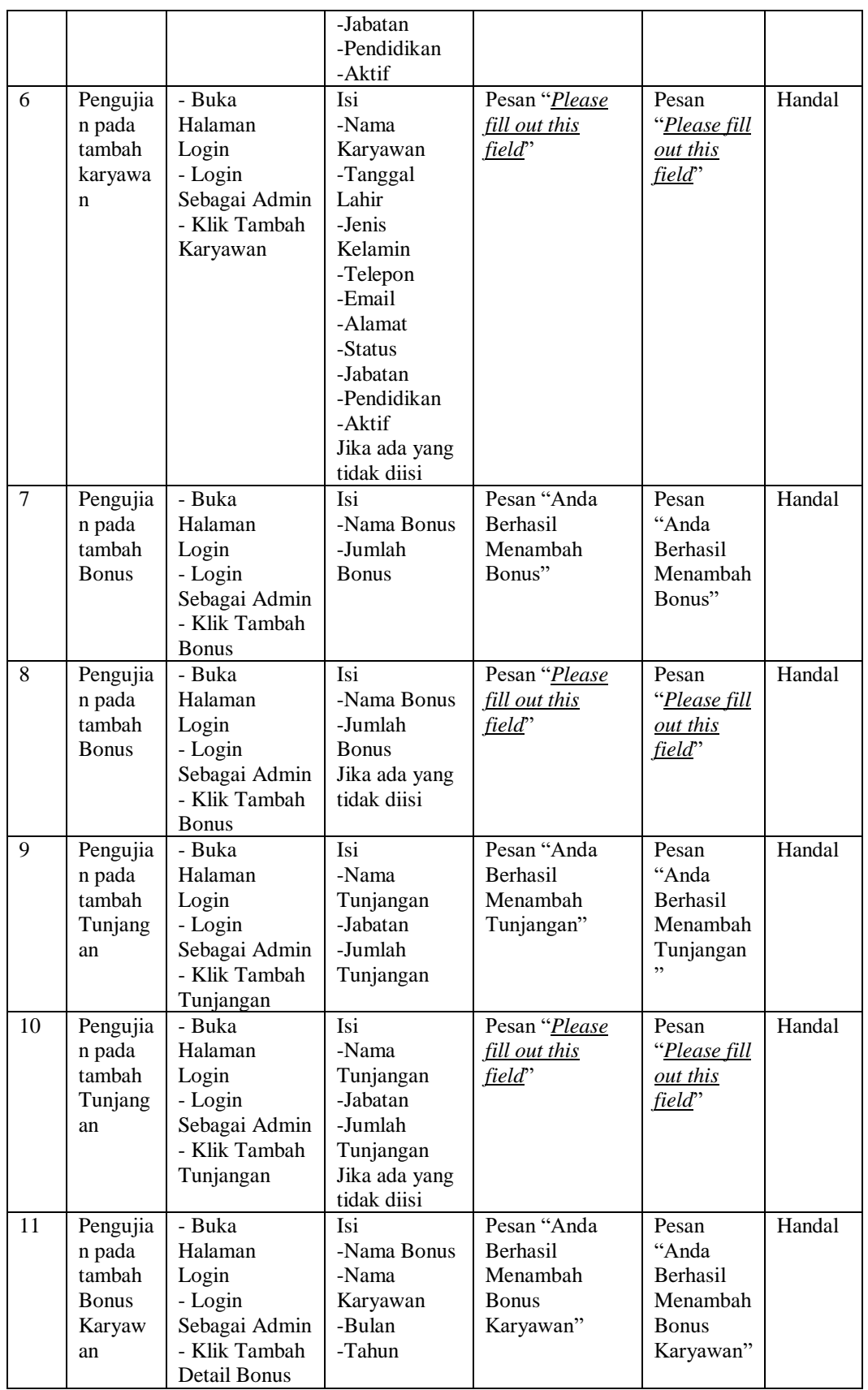

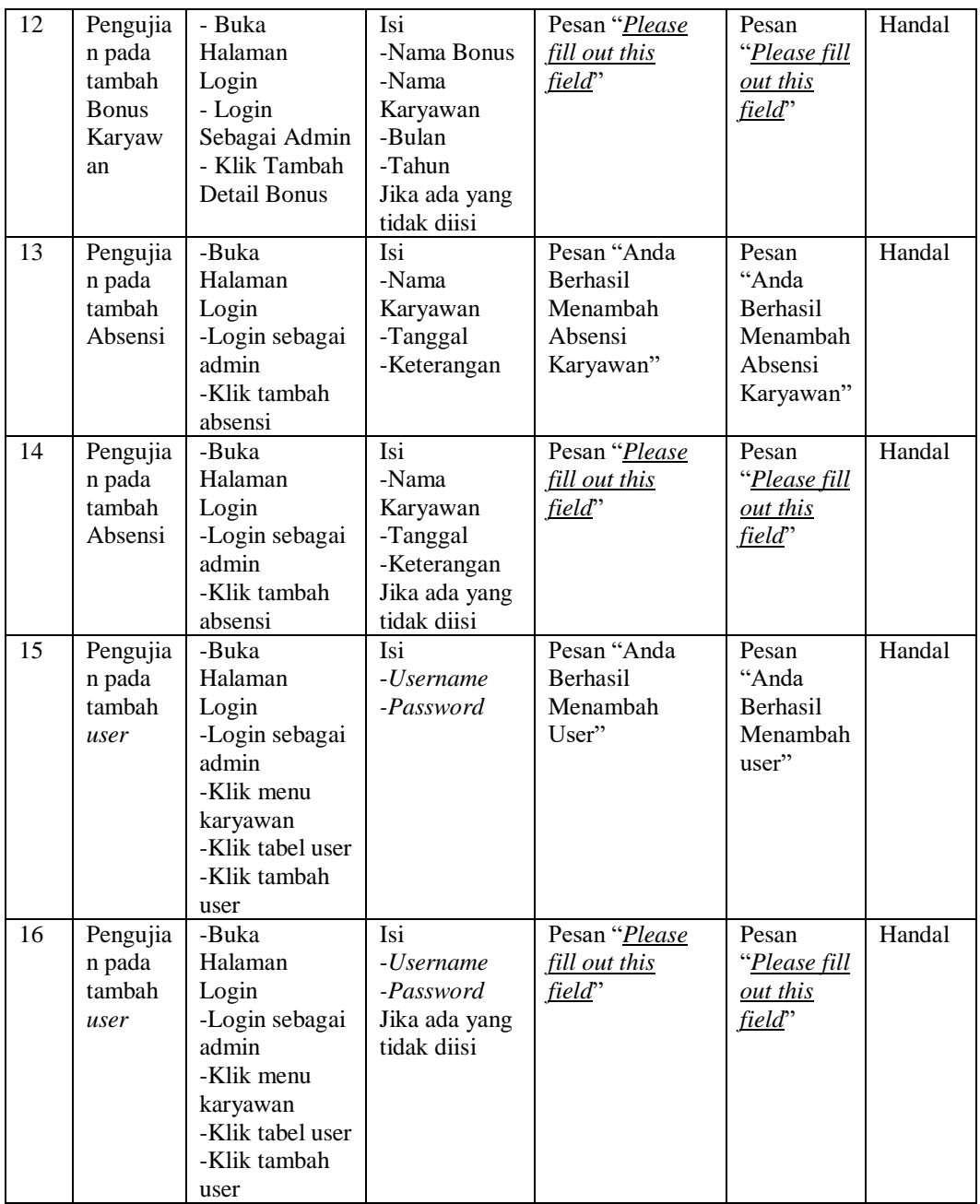

# **5.3 ANALISIS HASIL YANG DICAPAI OLEH SISTEM**

Adapun analisis hasil yang dicapai oleh sistem yang telah dibangun untuk mengatasi permasalahan yang terjadi pada PT. Sumber Rezeki Tirta Jambi, adalah sebagai berikut :

- 1. Sistem yang dirancang memudahkan admin dalam mengelola data karyawan, data bonus, data tunjangan dan data gaji karyawan serta pemberian informasi kepada karyawan yang ada di dalam perusahaan
- 2. Sistem yang dirancang juga memberikan kemudahan untuk perusahaan dalam melihat kedisiplinan karyawan dalam hal absensi sehingga perusahaan tidak segan-segan untuk menegur karyawan apabila absensi dari karyawan dianggap merugikan pihak perusahaan
- 3. Sistem yang dirancangan juga memberikan kemudahan dalam pengrekap laporan - laporan seperti laporan data karyawan dan laporan data gaji karyawan tiap bulannya dimana terdapat gaji pokok, bonus dan tunjangan yang didapat.
- 4. Sistem juga memberikan kemudahan untuk karyawan saling tanya jawab untuk masalah yang berhubungan dengan perusahaan.

Adapun kelebihan dari sistem baru ini adalah sebagai berikut :

- 1. Mempermudah pihak admin untuk mengelola informasi yang berhubungan dengan sistem informasi penggajian pada PT. Sumber Rezeki Tirta Jambi seperti mengelola data karyawan, data bonus, data tunjangan dan data gaji untuk masing - masing karyawan.
- 2. Sistem mempermudah admin untuk mengelola kedisiplinan karyawan yang dilihat dari absensinya.
- 3. Sistem mempermudah pihak perusahaan untuk pembuatan laporan laporan.

Dan kekurangan dari sistem baru ini adalah sebagai berikut :

- 1. Belum terdapat fitur untuk melakukan *back up database* dalam sistem.
- 2. Belum adanya penangan untuk *security control*.